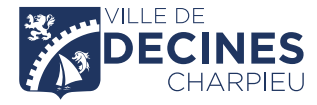

# GUIDE PÉRISCOLAIRE GARDERIES • RESTAURATION SCOLAIRE • ATELIER DÉMARCHES EN LIGNE

**INSCRIPTIONS • MODIFICATIONS • PAIEMENT**

Découvrez votre Espace Citoyens et simplifiez-vous la vie !

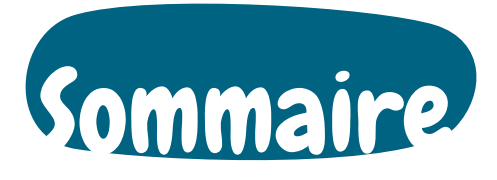

# Sommaire

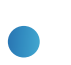

**2-3**

¥

*P. 3* [INFORMATIONS GÉNÉRALES](#page-2-0) 

*P. 4* [VOTRE PAGE D'ACCUEIL](#page-3-0)

*P. 6* [VOTRE PAGE D'ACCUEIL DEPUIS VOTRE MOBILE](#page-5-0)

*P. 7* [INSCRIPTIONS AUX ACTIVITÉS PÉRISCOLAIRES](#page-6-0)

*P. 16* [CONSULTATION DES ACTIVITÉS](#page-15-0)

*P. 17* [MODIFICATION DES RÉSERVATIONS](#page-16-0)

*P. 22* [EXTRAIT DU RÈGLEMENT INTÉRIEUR](#page-21-0)

# <span id="page-2-0"></span>Informations générales **→ SE CONNECTER À SON ESPACE PERSONNEL** www.espace-citoyens.net/decines/ **MON ESPACE CITOYENS DECINES** A NON FSPACE PERS BIENVENUE SUR VOTRE ESPACE CITOYENS n. **ACTIMETTES MON ESPACE** CITOYENS • Saisir votre identifiant et mot **AN II NATIVAS D'ESPACI** de passe afin de vous connecter

# **→ INSCRIPTIONS, RÉSERVATIONS ET ANNULATIONS EN LIGNE**

• Toutes vos démarches concernant les activités périscolaires

(restauration scolaire, garderie du matin et soir, atelier) peuvent s'effectuer en ligne depuis votre espace personnel.

# RAPPEL

*Les modifications sont possibles et automatiquement validées tant que :*

**• Le délai de 8 jours est respecté** (ex. : le jeudi pour le vendredi de la semaine suivante). Sinon, aucune modification n'est possible en ligne.

Toutefois, vous avez la possibilité d'en faire la demande par email à educoncerto@mairie-decines.fr et vous devrez également informer l'école.

**Le tarif majoré sera alors appliqué** (cf. grille des tarifs dans la dalle "édition de documents").

- **La capacité d'accueil n'est pas atteinte.**
- **Les ateliers ne sont pas modifiables.**

# ➜ **FACTURATION**

Vos factures sont téléchargeables et payables en ligne via une plateforme sécurisée.

# ➜ **ESPACE SÉCURISÉ**

Grâce à votre compte personnel, vous bénéficiez d'un coffre-fort virtuel et sécurisé qui vous permettra de stocker les versions numérisées de vos justificatifs qui pourront être demandées par les services lors de vos démarches. **Attention, ces documents ne sont pas consultables par les services de la Ville.**

**ODECTAES** 

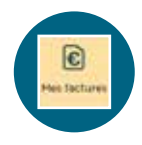

# ATTENTION

Toutes les réservations seront dues. Il est donc important d'effectuer vos annulations dans le délai des 8 jours.

à votre espace personnel.

• En cas d'oubli de mot de passe cliquer sur "J'ai oublié mon mot de passe".

# <span id="page-3-0"></span>Votre page d'accueil

➜ **UNE FOIS VOTRE CONNEXION ÉTABLIE À L'ESPACE CITOYENS, LA PAGE D'ACCUEIL DE VOTRE ESPACE SÉCURISÉ APPARAÎT, VOUS Y TROUVEREZ :**

### VOTRE ESPACE

**4-5**

répertorie les informations vous concernant.

#### LES MEMBRES DU FOYER où figurent le conjoint et les enfants qui composent votre famille. Si votre famille n'apparaît pas, contacter le service Vie scolaire.

## MON TABLEAU DE BORD

vous permet de modifier vos coordonnées, de consulter les informations et les alertes, de retrouver les messages envoyés par la Ville, de conserver les documents pouvant être utilisés pour des démarches ultérieures dans votre espace de stockage personnel et sécurisé.

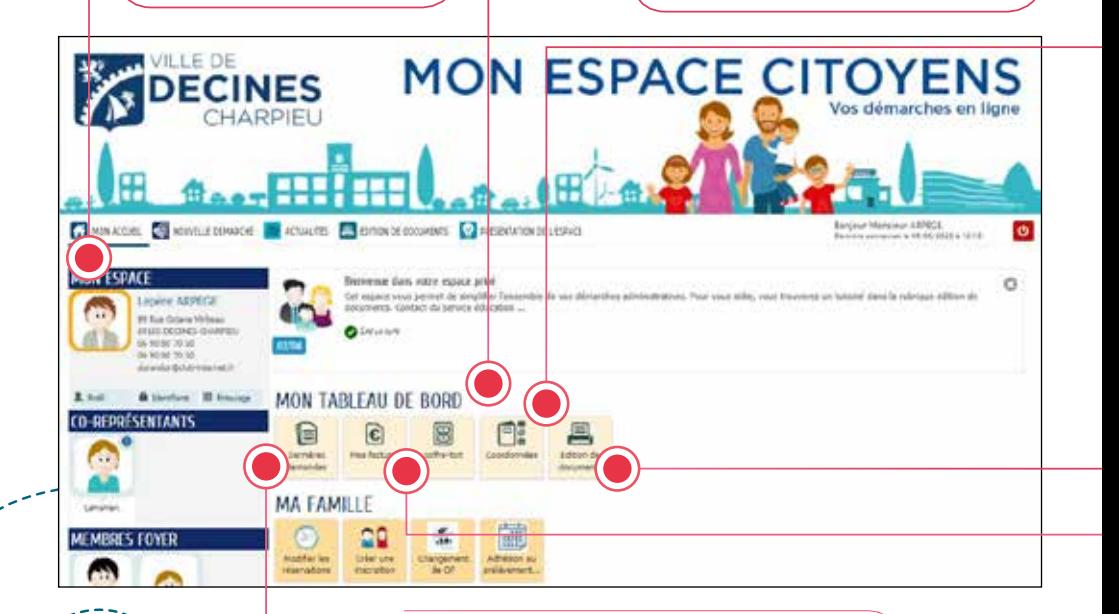

# DERNIÈRES DEMANDES

regroupe toutes vos démarches d'inscriptions et modifications aux activités périscolaires.

# ATTENTION

Ne changez pas votre adresse postale dans l'onglet profil figurant dans votre rubrique "Mon espace" (à gauche sur votre écran) au risque de créer des dysfonctionnements préjudiciables pour la prise en compte de vos demandes.

# ➜ **POUR MODIFIER VOS COORDONNÉES (ADRESSE POSTALE, COURRIELS, TÉLÉPHONE) :**

• Cliquez sur la dalle **Coordonnées** figurant dans votre rubrique TABLEAU DE BORD pour rentrer vos nouvelles données en suivant les différentes étapes proposées.

• Une fois toutes les étapes validées, vous recevrez un email vous indiquant la prise en compte de votre demande et le suivi de la démarche en cours.

• Les changements seront définitivement pris en compte dès le traitement de votre demande par les services concernés. Ils vous seront notifiés par email.

# ÉDITION DE DOCUMENTS

compile tous les documents du service Vie scolaire (guides, grilles des tarifs, attestation fiscale, périmètre scolaire).

DORTHES

# MES FACTURES

vous propose la consultation des factures à régler, celles déjà payées et les archives de l'année ainsi que le paiement en ligne.

# <span id="page-5-0"></span>Votre page d'accueil depuis votre mobile

➜ **UNE FOIS VOTRE CONNEXION ÉTABLIE À L'ESPACE CITOYENS, LA PAGE D'ACCUEIL DE VOTRE ESPACE SÉCURISÉ APPARAÎT.**

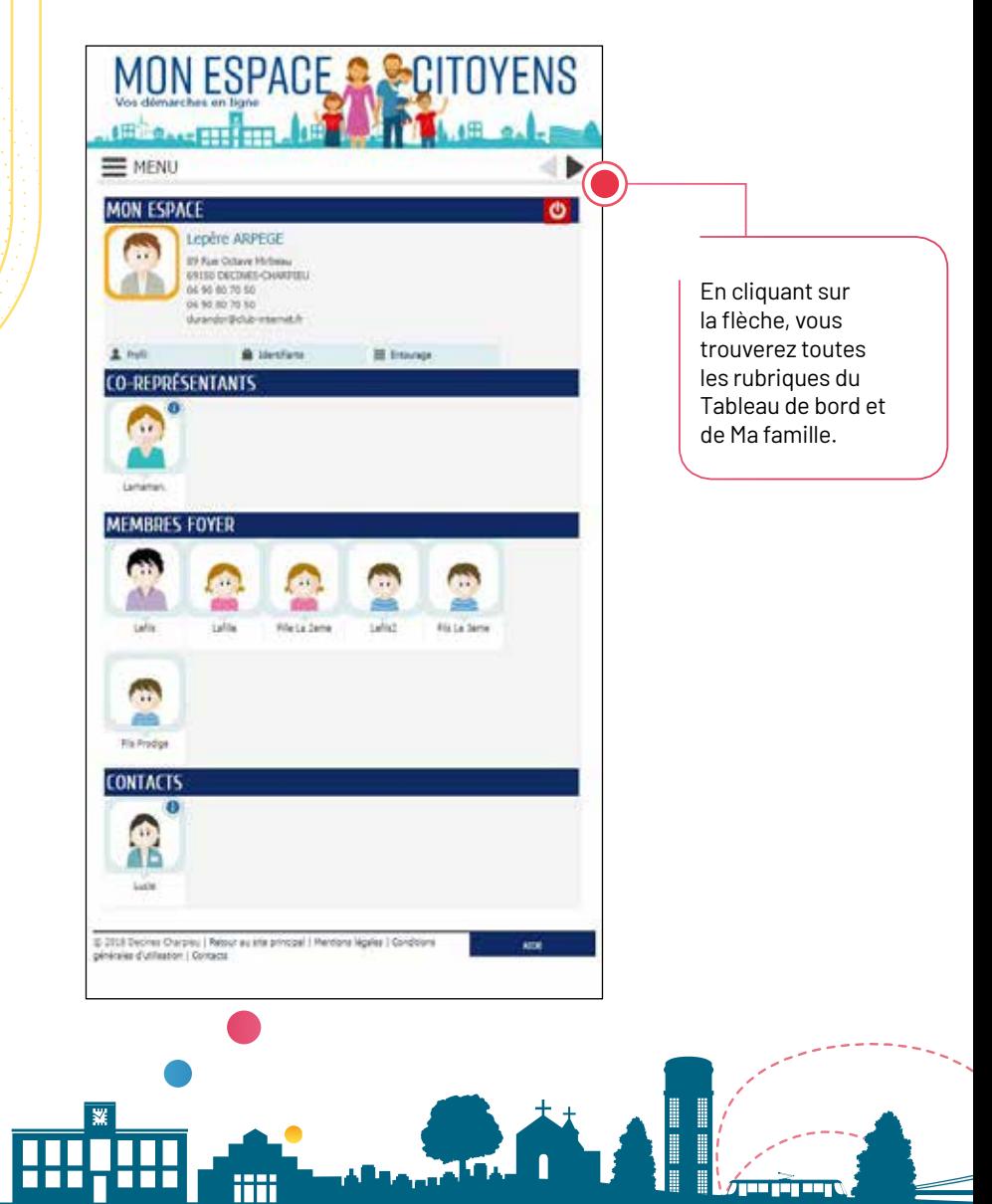

# Inscriptions .<br>aux activités périscolaires

<span id="page-6-0"></span>GARDERIE DU MATIN DE 7H30 À 8H20/ RESTAURATION SCOLAIRE / ATELIER DE 16H30 À 17H30 / GARDERIE DE 17H30 À 18H

Chaque année scolaire, les inscriptions aux activités périscolaires doivent être réalisées, selon vos besoins. Dans votre Espace Citoyens, l'inscription se déroule en 2 étapes :

## ➜ **ÉTAPE 1 : INSCRIPTION AU DOSSIER ADMINISTRATIF**

**C'est la transmission de vos pièces justificatives :**

• Justificatif de domicile de moins de 3 mois, *(quittance de loyer, facture ou attestation de contrat eau/électricité/gaz/téléphone fixe/internet)*

• Dernière attestation de paiement CAF.

*Si vous n'avez pas de dossier CAF : le dernier avis d'imposition.*

**Si vous ne souhaitez pas nous communiquer votre QF ou avis d'impostion, le tarif maximum sera appliqué par défaut.**

# **ASTUCE**

**• Nous vous recommandons de les télécharger au préalable sur le bureau de votre ordinateur. • Sur smartphone, faites une capture d'écran de vos deux documents. Ils seront plus facile à retrouver dans votre galerie photos.**

# **ATTENTION**

Pour les familles avec plusieurs enfants : cette démarche est à faire pour un seul enfant et sera valable pour le reste de la fratrie.

# Cette demande, soumise à validation du service Vie scolaire et animation périscolaire, sera acceptée si :

- Les pièces justificatives transmises sont conformes,
- Vous êtes à jour du paiement de toutes vos factures.

# ➜ **ÉTAPE 2 : INSCRIPTION AUX ACTIVITÉS PÉRISCOLAIRES**

Une fois votre dossier administratif validé par l'envoi d'un email, vous pourrez inscrire vos enfants aux différentes activités périscolaires.

Dordmes

**Concernant l'inscription à la garderie de 17h30 à 18h, cette activité apparaîtra le lendemain uniquement après avoir inscrit votre enfant à l'atelier de 16h30 à 17h30.**

# ÉTAPE 1 : INSCRIPTION AU DOSSIER ADMINISTRATIF

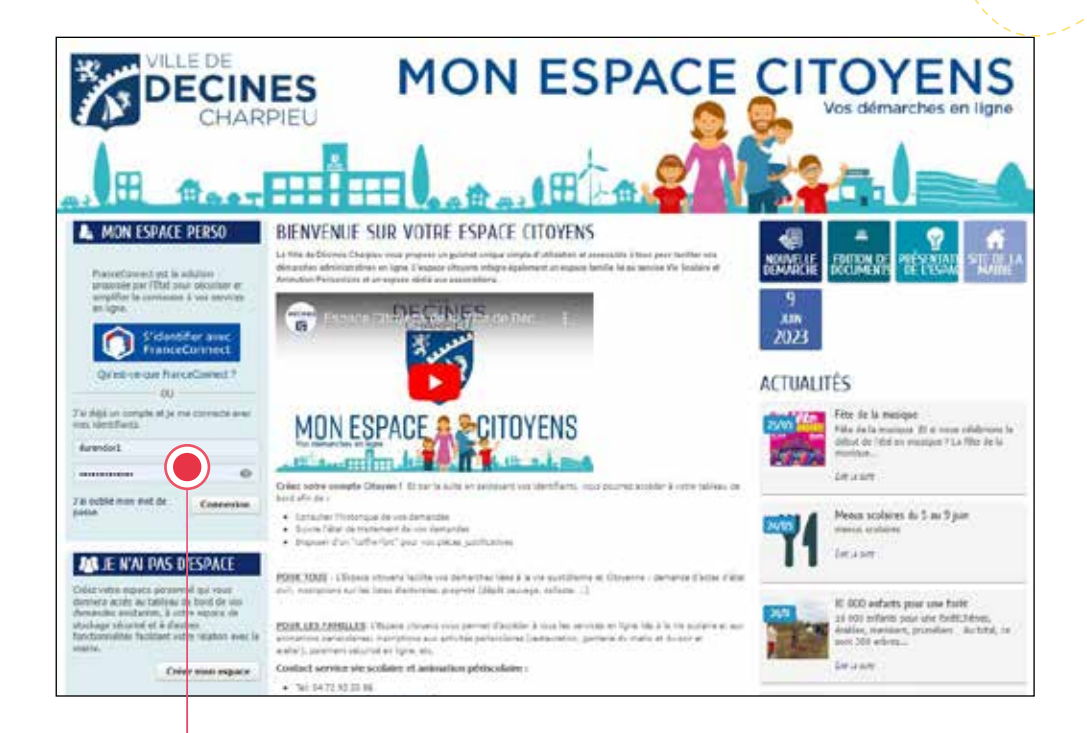

## 1- CONNEXION

Je me connecte à mon Espace Citoyens en saisissant mon identifiant et mon mot de passe. En cas d'oubli de mot de passe, je clique sur "J'ai oublié mon mot de passe".

> I I I

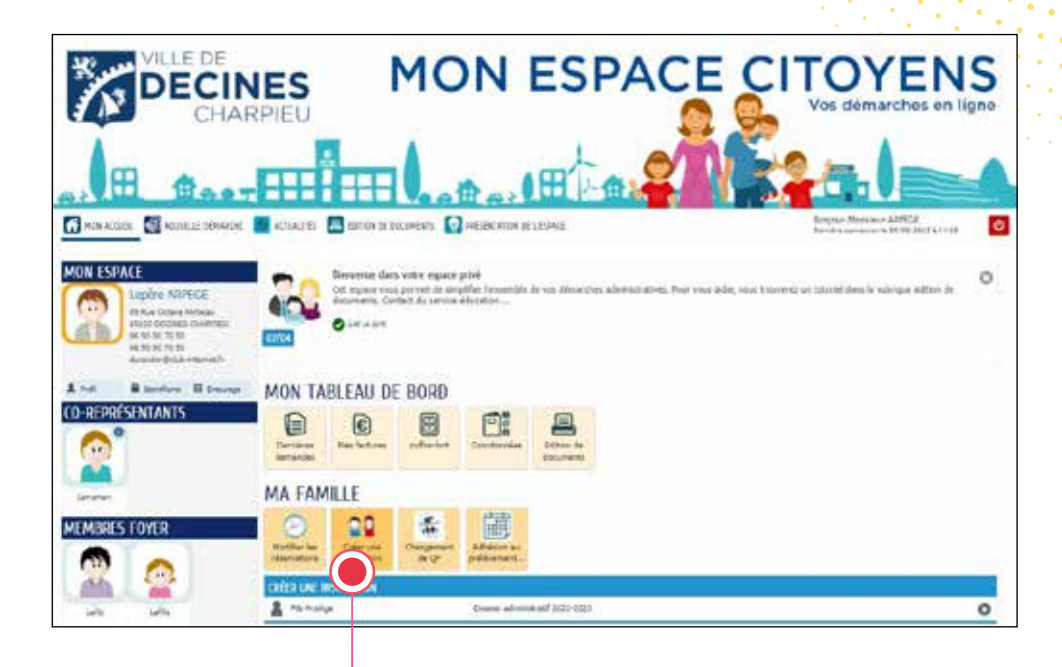

2- CRÉATION D'UNE INSCRIPTION

**ODECTAES**  $0.01$  A D D L E U

Je clique sur **Créer une inscription** et je choisis « Dossier administratif 202X-202X »

**INFO :** *Les inscriptions aux activités périscolaires (garderies, restauration scolaire, atelier) apparaîtront une fois le dossier administratif validé.*

1. 197

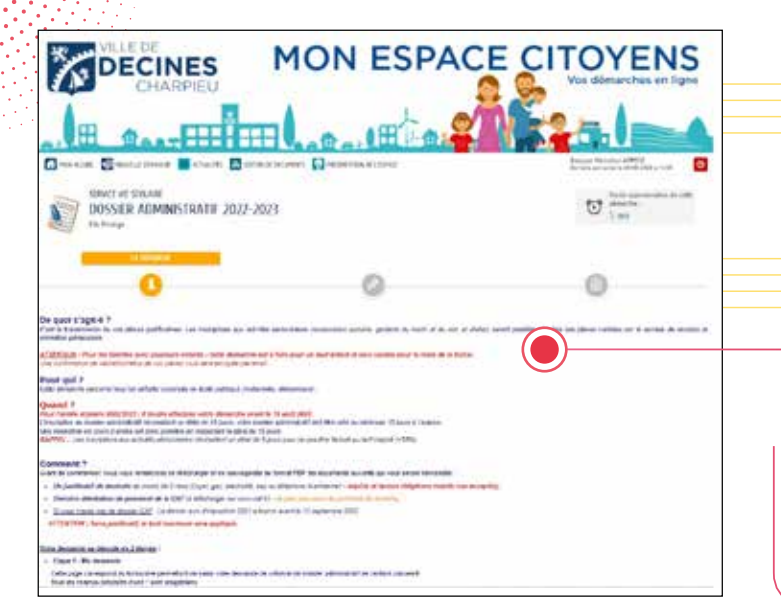

# 3- LA DÉMARCHE

Je lis attentivement cette page expliquant le but de la démarche.

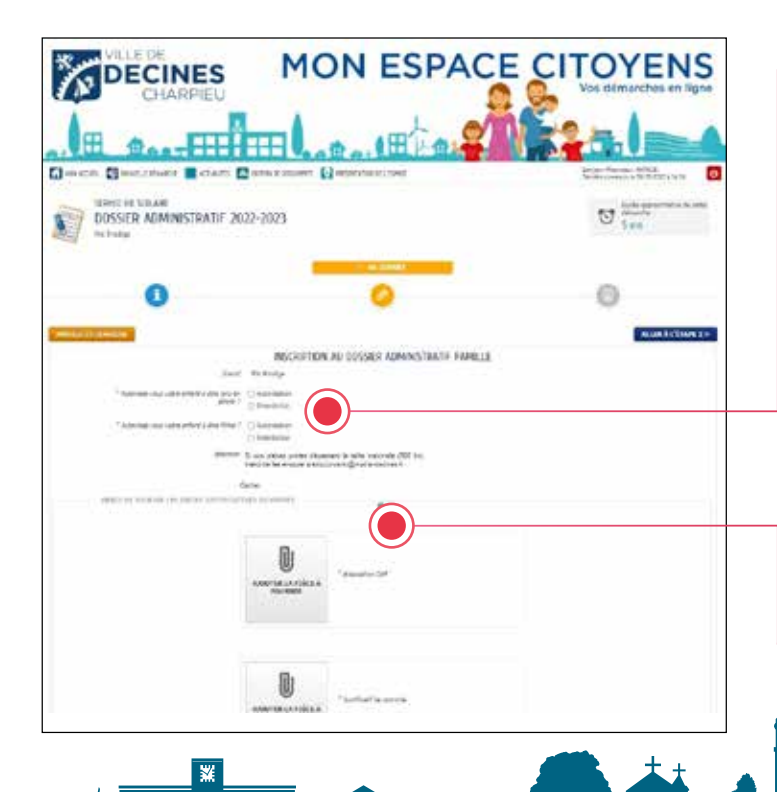

## 4- MA DEMANDE

**A – Je coche les autorisations/ interdictions pour que mon enfant soit photographié et filmé.**

#### **B – Je fournis les pièces justificatives en cliquant sur le « trombone ».**

• Formats acceptés : PDF, JPG, bmp, jpeg, GIF, tif, Tiff, png. • Taille maximum d'un fichier : 500 ko ; • Nombre maximum de fichiers : 4

*Les champs précédés d'une \* sont obligatoires.*

I I

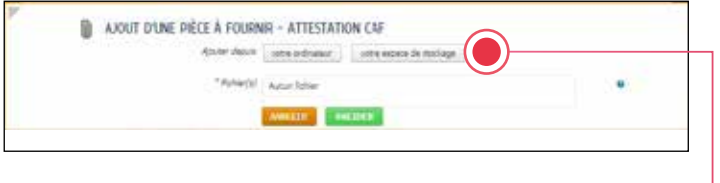

# **B.1 AJOUT D'UNE PIÈCE A FOURNIR**

Cliquer sur « votre ordinateur ». Sélectionner le document préalablement enregistré sur l'ordinateur. Cliquer sur « VALIDER ».

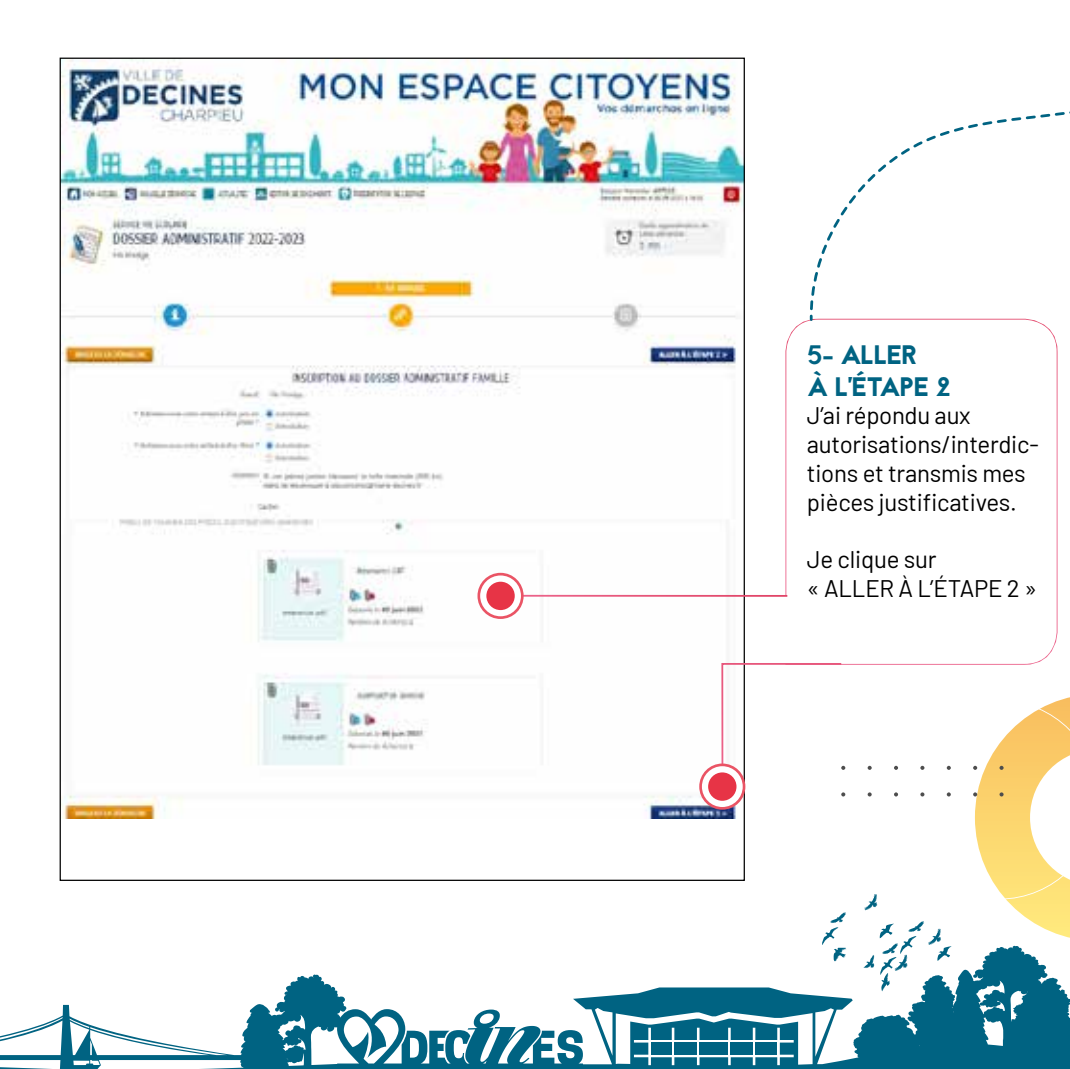

CHARPIEU

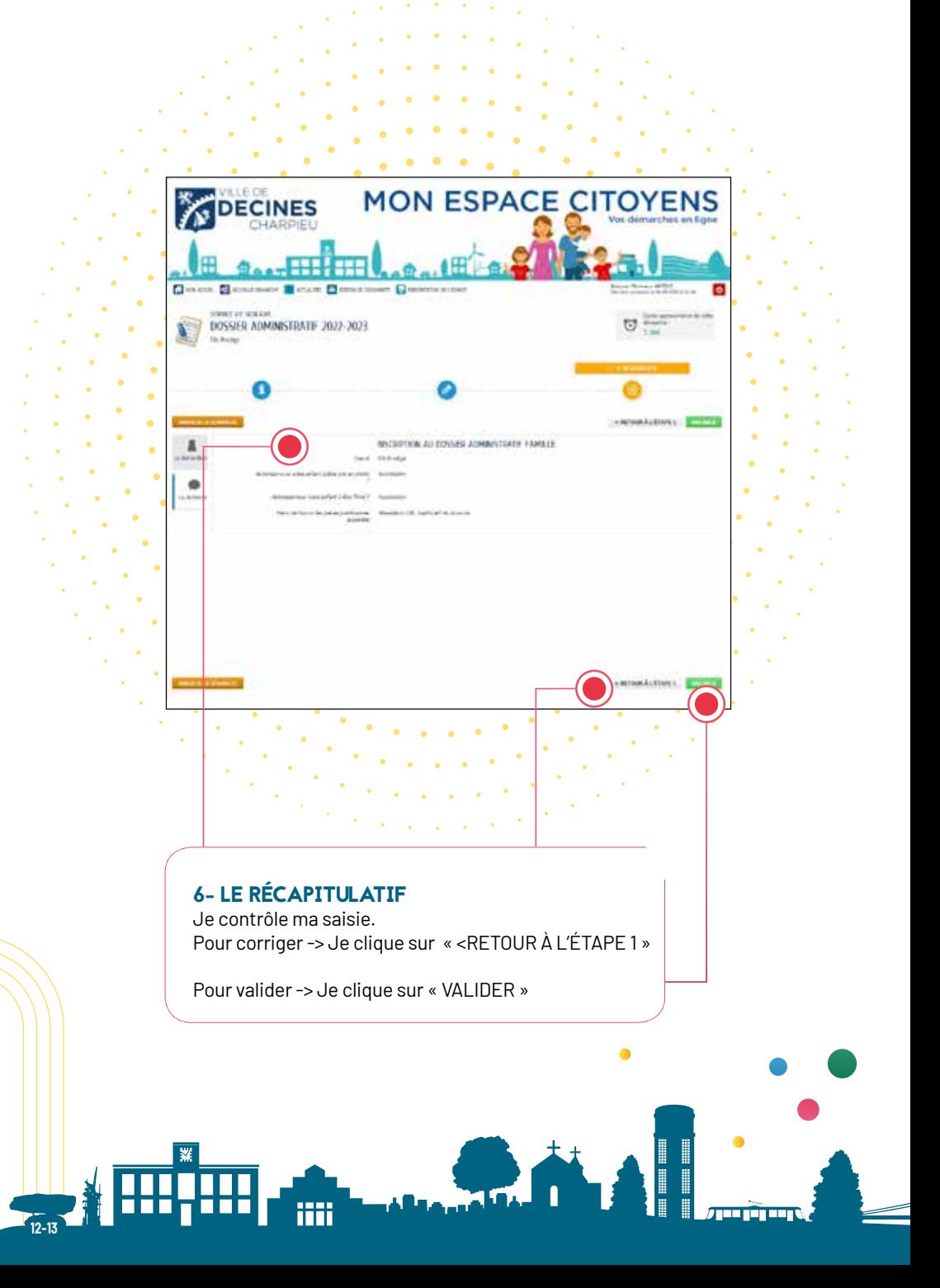

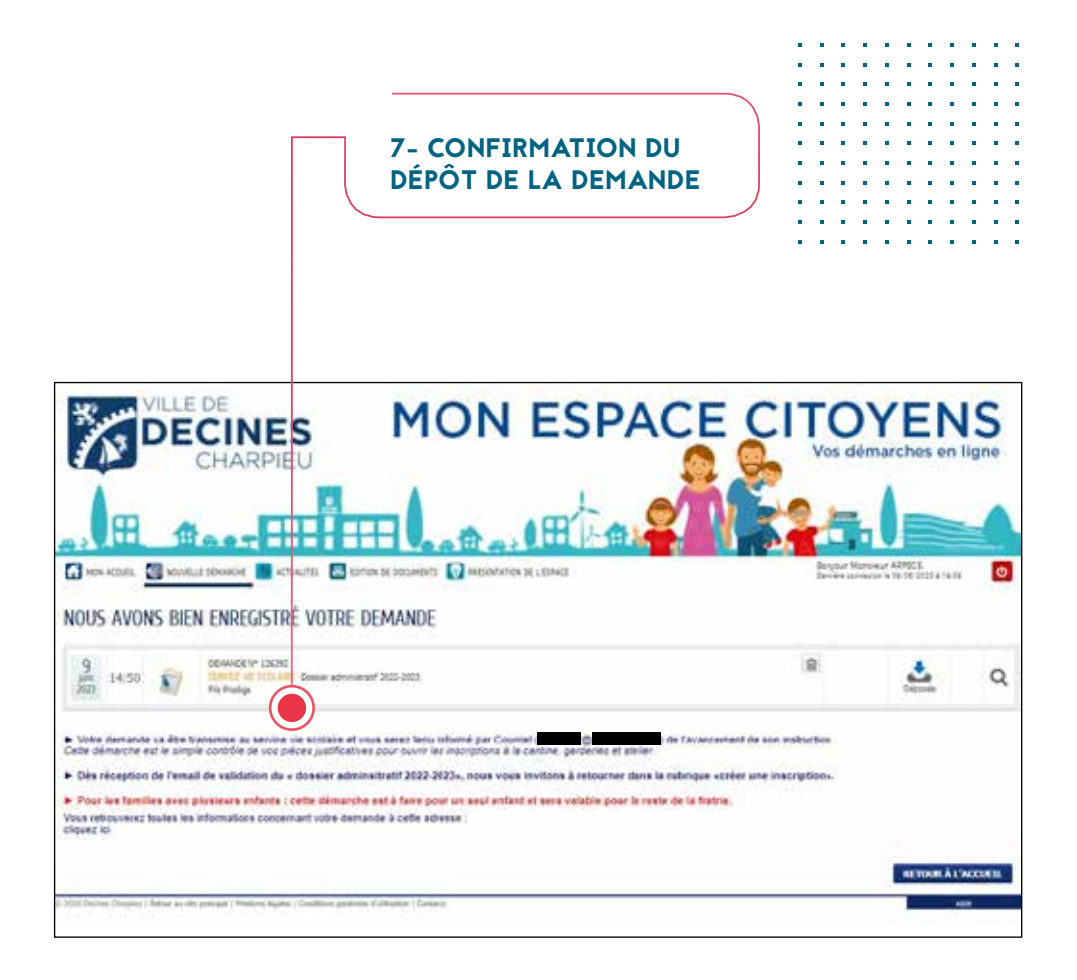

Une fois votre démarche validée par le service Vie scolaire et animation périscolaire, vous recevrez une notification par email vous indiquant que votre demande a été traitée :

**• Positivement :** vous pourrez inscrire vos enfants aux activités périscolaires dès le lendemain matin. Toutefois, l'inscription à la garderie de 17h30 à 18h apparaît UNIQUEMENT le lendemain de votre demande d'inscription à l'atelier de 16h30 à 17h30.

**• En cours d'instruction :** une de vos pièces n'est pas conforme, le service prendra contact avec vous par email ou téléphone.

不好人

**Pour les familles avec plusieurs enfants : cette démarche est à faire pour un seul enfant et sera valable pour le reste de la fratrie.**

Dordmes

# ÉTAPE 2 : INSCRIPTION AUX ACTIVITÉS PÉRISCOLAIRES GARDERIES / RESTAURATION SCOLAIRE / ATELIER

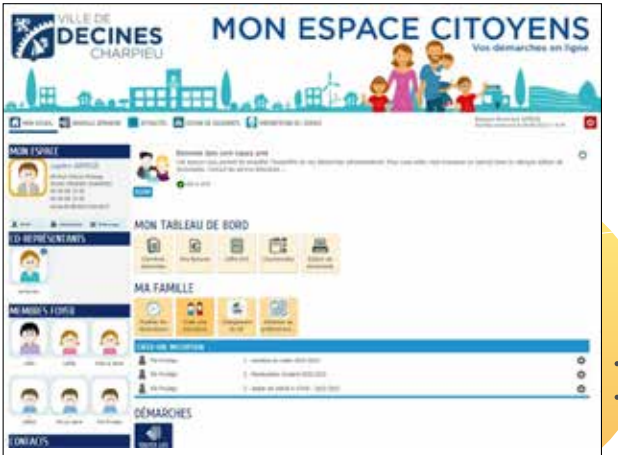

**Lorsque je reçois la validation de l'inscription au « dossier administratif », dès le lendemain, je peux alors procéder aux inscriptions périscolaires dont j'ai besoin pour CHAQUE enfant.** 

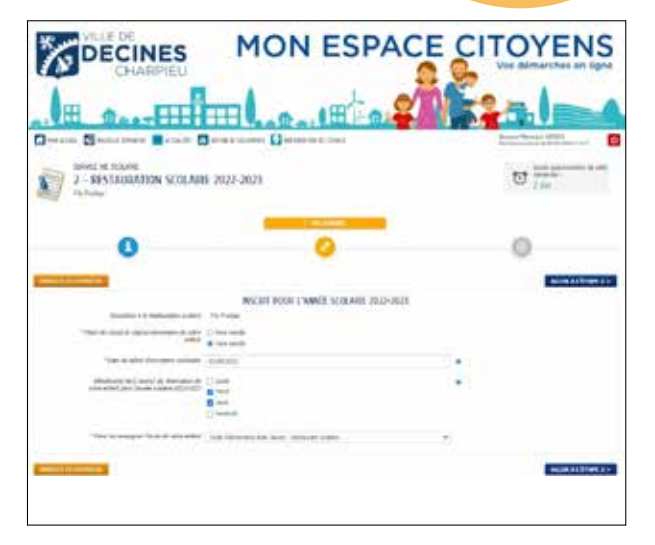

**Toutes les inscriptions se déroulent de la façon suivante :** • **Date de début :** je change la date si mon enfant ne commence pas l'activité le 1er jour de la rentrée.

**• Jour de fréquentation hebdomadaire (semaine type) :**  je coche les jours où mon enfant va fréquenter l'activité (tous les jours ou certains jours).

**• Pour la restauration scolaire :**  je sélectionne le régime alimentaire de mon enfant « avec viande » ou « sans viande ».

# DANS LE CAS D'UNE FRÉQUENTATION OCCASIONNELLE, JE NE COCHE AUCUN JOUR ET J'EFFECTUE LES PRÉVISIONS VIA LA RUBRIQUE MODIFIER **ES RÉSERVATIONS.**

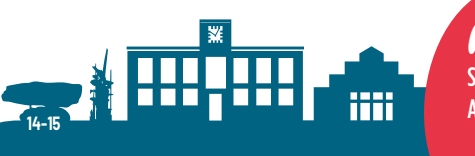

# **ATTENTION**

Si je saisis comme date de début le 2<sup>e</sup> jour de la rentrée scolaire. Alors, je ne pourrais pas ajouter mon enfant le 1er jour en cas de changement. Comme pour le dossier administratif, je clique sur « ALLER À L'ÉTAPE 2 ».

J'arrive sur la page « LE RÉCAPITULATIF », je contrôle ma saisie :

- 1- type de repas,
- 2- début d'activité,
- 3- jours de fréquentation.

Je clique sur « VALIDER » pour transmettre ma demande ou sur « RETOUR À L'ÉTAPE 1 » pour corriger.

Ma demande est transmise quand j'arrive à l'écran « NOUS AVONS BIEN ENREGISTRÉ VOTRE DEMANDE ».

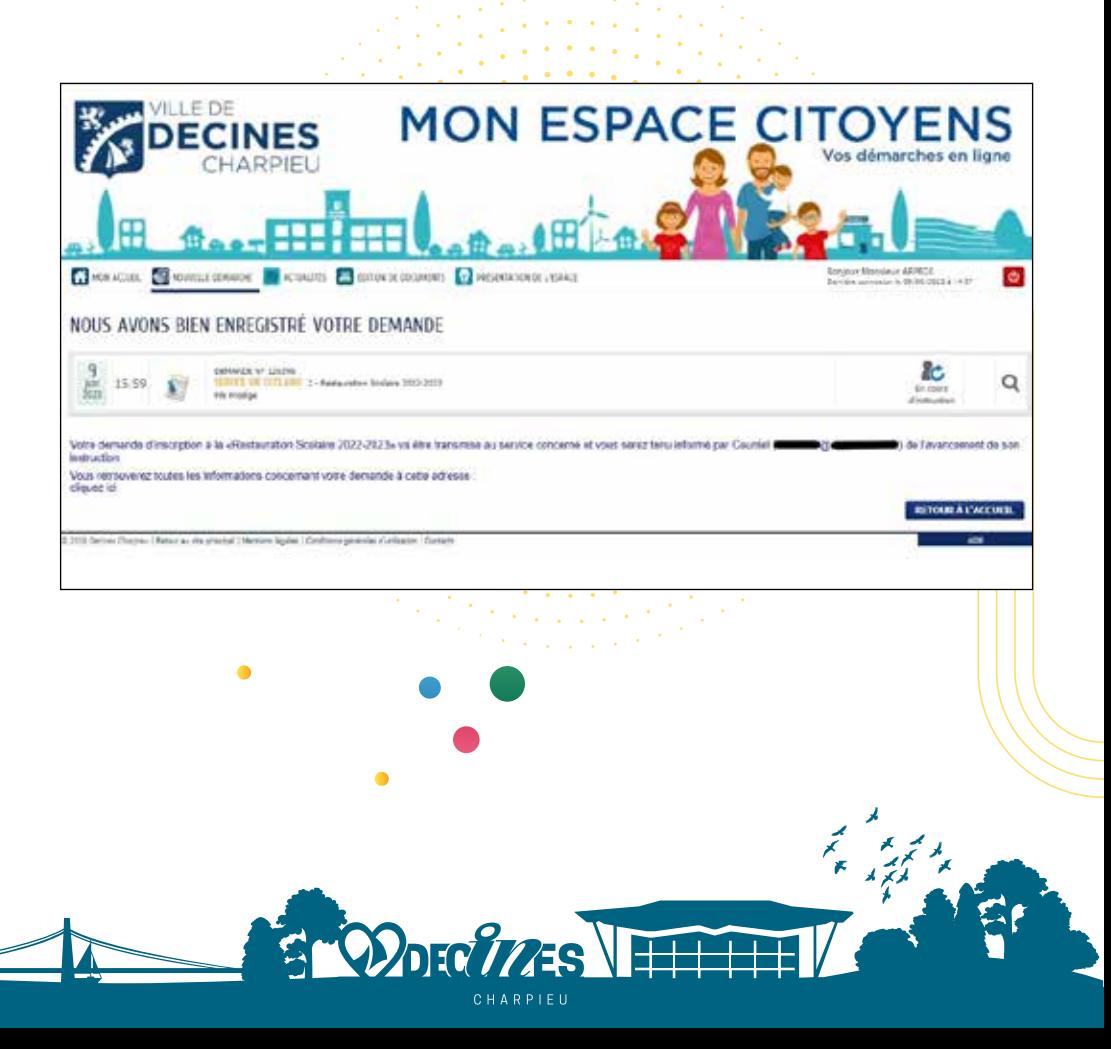

# <span id="page-15-0"></span>Consultation des activités

# RESTAURATION SCOLAIRE, ATELIER, GARDERIE DU MATIN ET DU SOIR

# **→ POUR VISUALISER LE PLANNING DES ACTIVITÉS DANS LESOUELLES SONT INSCRITS VOS ENFANTS, IL SUFFIRA DE CLIQUER SUR LA DALLE DE L'ENFANT CONCERNÉ ET SON AGENDA PERSONNEL S'AFFICHERA :**

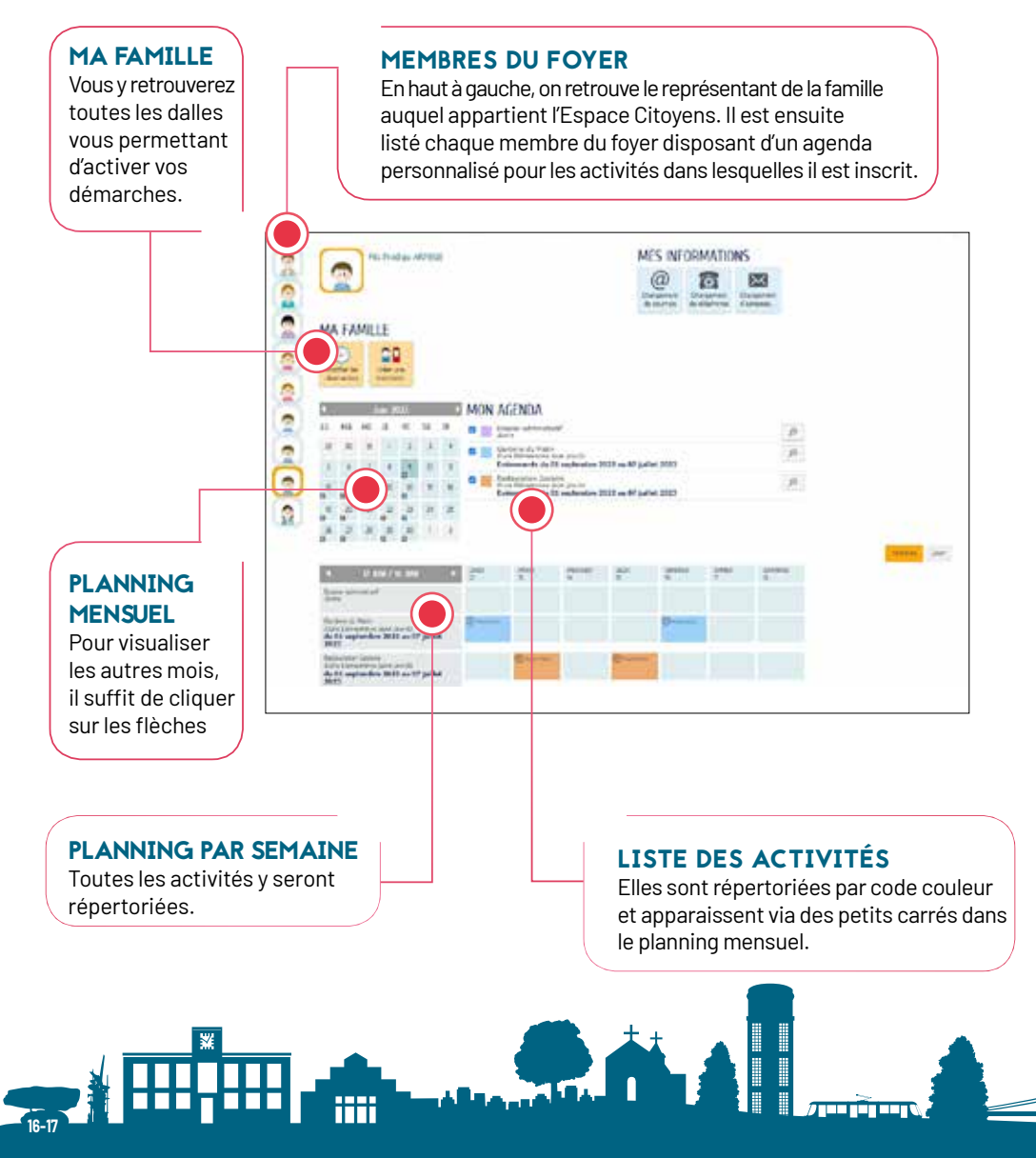

# <span id="page-16-0"></span>Modification des réservations

# RESTAURATION SCOLAIRE, ATELIER, GARDERIE DU MATIN ET DU SOIR

Pour modifier les réservations visibles sur votre Espace Citoyens, cliquez directement sur la dalle **Modifier les réservations** dans MA FAMILLE

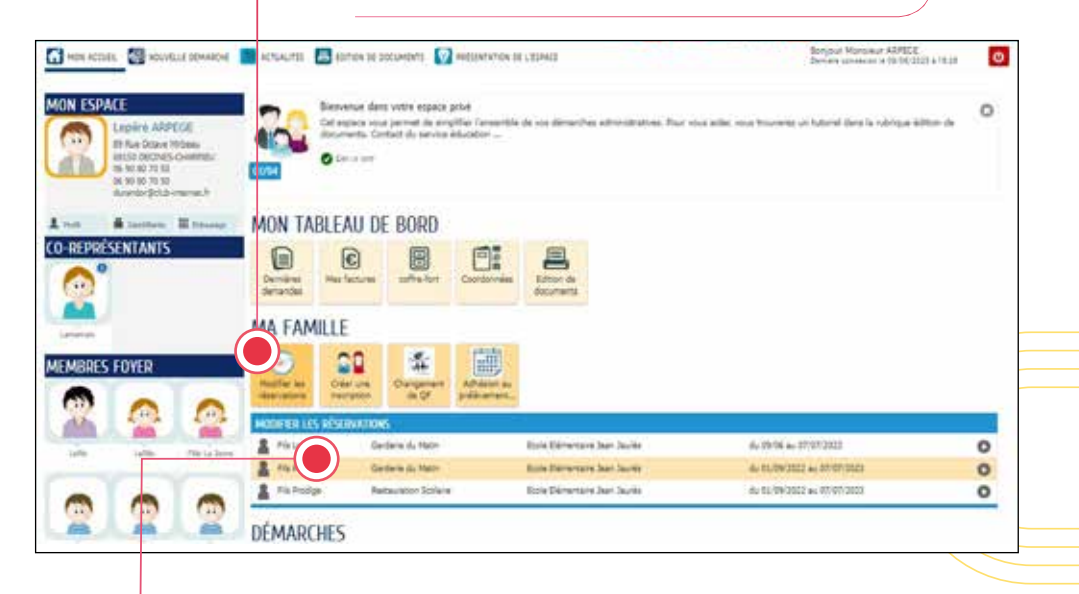

Un tableau **Modifier les réservations** s'affiche avec un menu déroulant reprenant le(s) prénom(s) de(s)

l'enfant(s) pour chaque inscription à une activité.

# **ATTENTION**

Connexion sur smartphone, un planning hebdomadaire (1 semaine) apparaîtra.

➜ **En choisissant l'enfant et l'activité concernés, LA DÉMARCHE de modification s'ouvre. Elles se déroule en 2 étapes.**

### PAGE D'INFORMATION

Vous trouverez un rappel au règlement intérieur et le déroulement de votre démarche. Cliquez sur "commencer" en bas de la page.

# ÉTAPE 1 : MA DEMANDE

DOFOTAES H

Un planning mensuel apparaîtra à l'écran dans lequel vous pourrez cocher ou décocher les jours de présence de votre enfant dans l'activité choisie. Toute demande de modification est possible tant que :

- **Le délai de 8 jours est respecté** (ex : le jeudi pour le vendredi de la semaine suivante).
- **La capacité d'accueil des structures concernées n'est pas atteinte.**

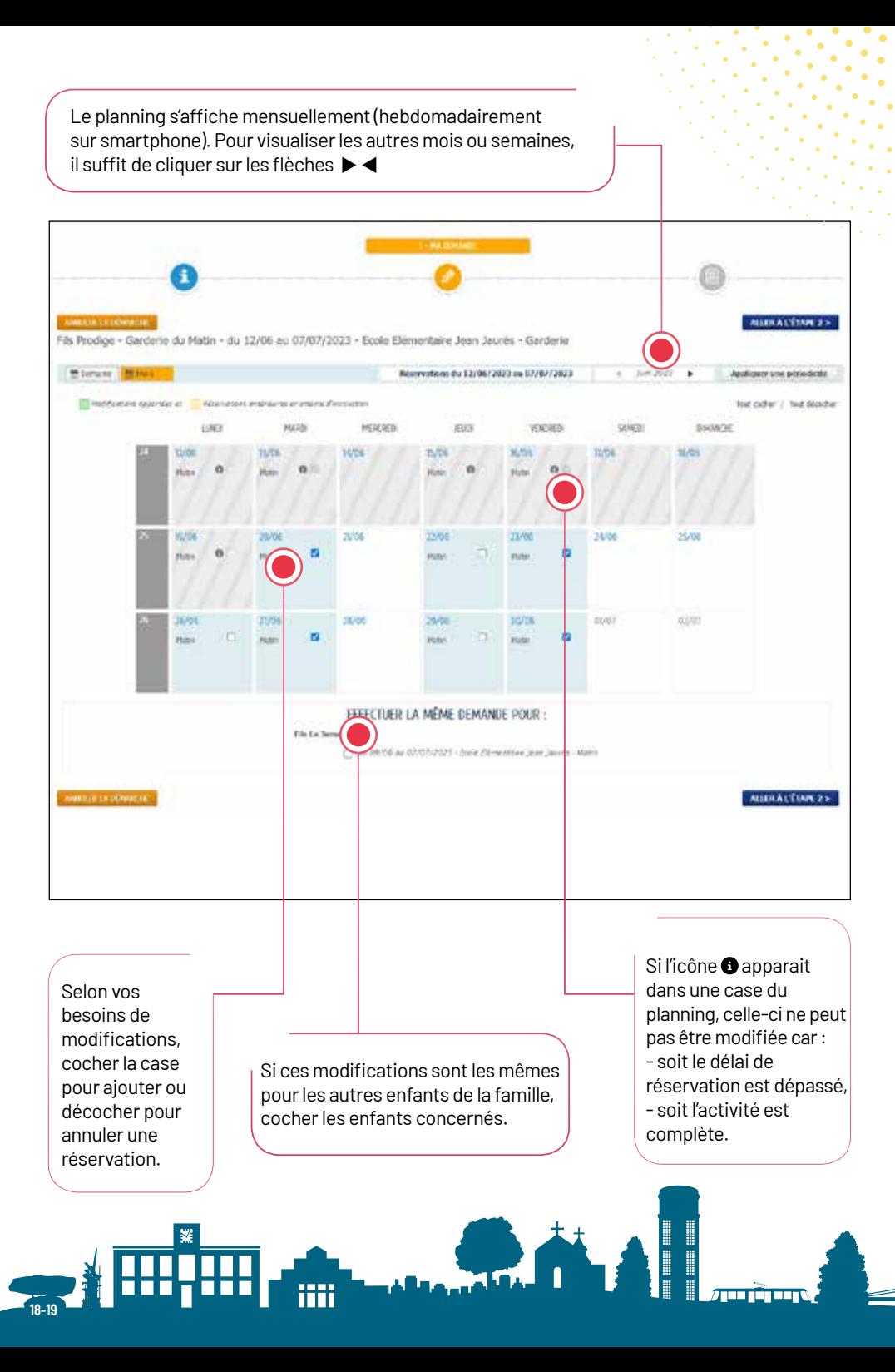

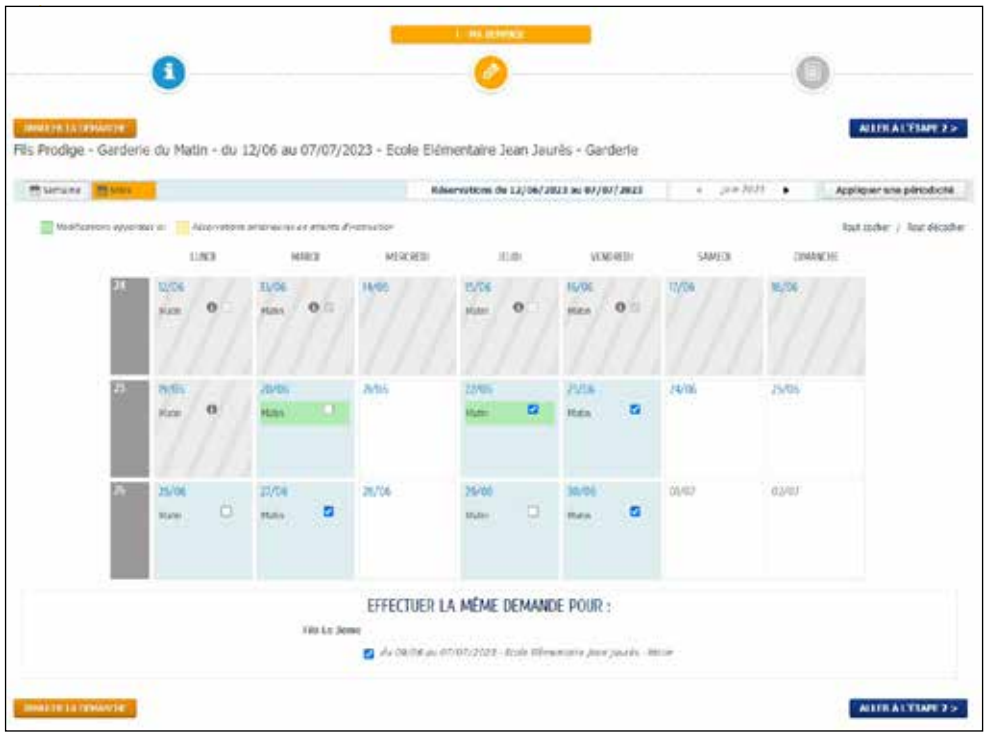

Dès qu'un jour est coché ou décoché, l'option souhaitée est surlignée **en vert** pour signaler la **demande de modification.** 

Dans l'exemple ci-dessus, nous avons coché la réservation pour la garderie du matin du 20 et 22 juin et effectué la même demande pour le frère. Le texte "Matin" passe en vert pour signaler les jours où les changements ont été effectués.

Une fois vos modifications vérifiées, **ALLER À L'ÉTAPE 2.** 

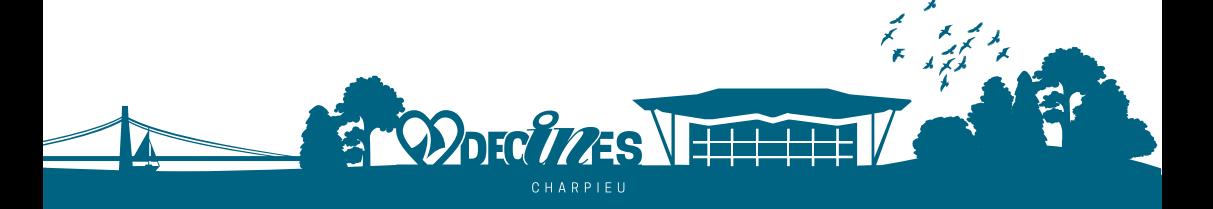

# ÉTAPE 2 : LE RÉCAPITULATIF DE LA DEMANDE

- Vous y visualiserez le récapitulatif de vos demandes de modification.
- 
- 
- Les jours rajoutés sont surlignés en vert. Les jours annulés apparaîtront surlignés en orange et barrés.

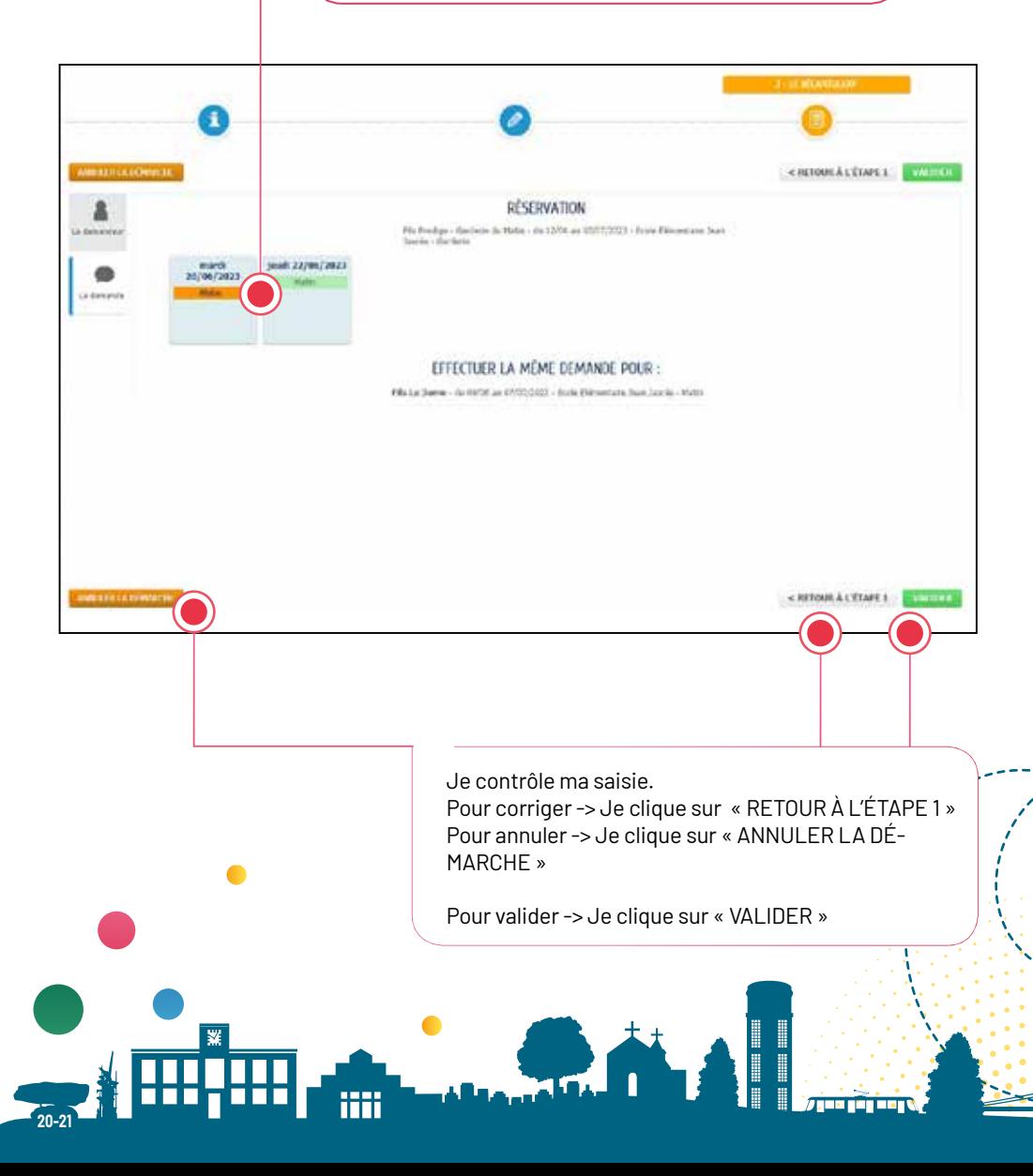

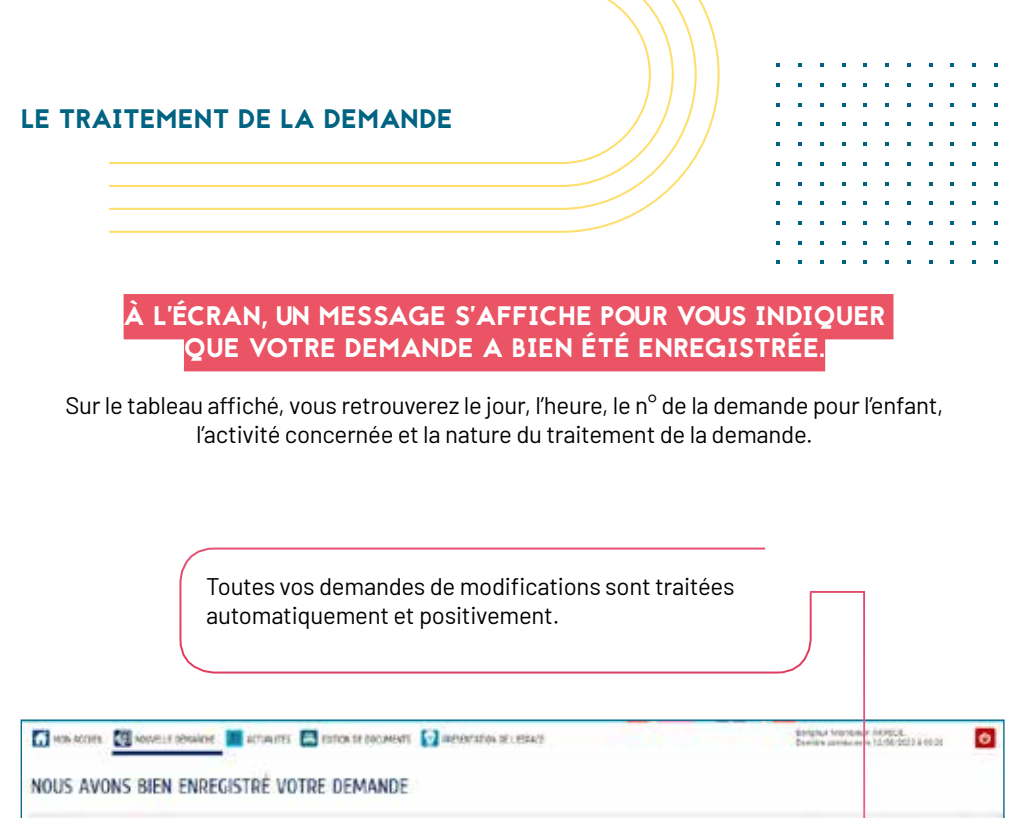

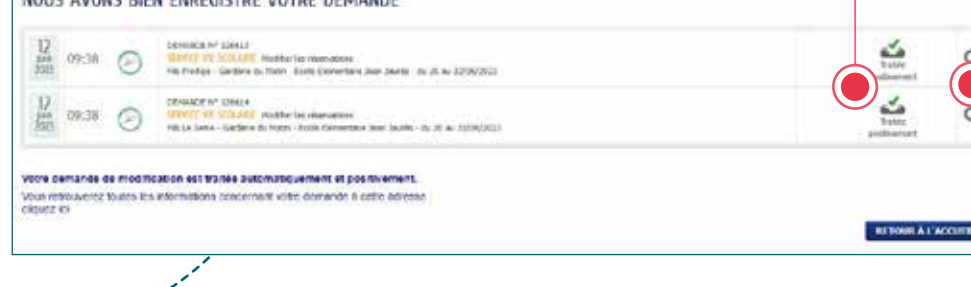

En cas de doute sur votre démarche, cliquer sur la loupe et l'onglet "la demande" pour contrôler les jours modifiés. Vous la retrouverez également dans le tableau de bord de votre page d'accueil dans la dalle "dernières demandes".

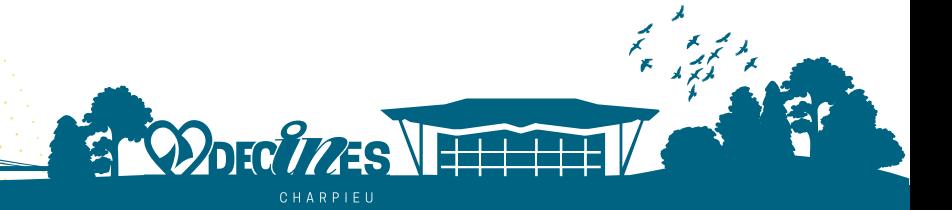

# <span id="page-21-0"></span>Extrait du règlement des activités périscolaires

*Ce document résume les informations les plus importantes relatives à la fréquentation des activités périscolaires de Décines-Charpieu. La famille a obligation de lire le règlement en totalité qui s'applique de plein droit aux utilisateurs et à leurs responsables légaux. Ce dernier est consultable sur le site internet de la Ville ainsi que dans les groupes scolaires.*

#### **Obligation pour la famille de prévenir le service Vie scolaire et animation périscolaire de tout changement concernant :**

- L'accueil : maladie contagieuse, mise en place d'un Protocole d'Accueil Individualisé (PAI).
- La facturation : Quotient Familial, situation familiale, adresse postale…
- La radiation scolaire (changement d'établissement scolaire).
- La fréquentation des activités (réservation/ annulation, nouvelles inscriptions, etc.).
- Les coordonnées téléphoniques et email.
- Les personnes autorisées à venir chercher l'enfant.

# 1/ INSCRIPTION :

Chaque année, un **dossier** doit être rempli pour l'inscription à une ou plusieurs activités périscolaires. Le dépôt du dossier ainsi que toutes les pièces justificatives demandées valideront l'inscription définitive. De plus, la famille devra être à jour du paiement des prestations facturées sur l'année scolaire précédente.

#### AUCUN ENFANT NE SERA ACCUEILLI SANS QUE CETTE FORMALITÉ NE SOIT REMPLIE.

*Les dates de dépôt des dossiers sont communiquées sur l'espace citoyens, sur le site internet de la ville et dans les groupes scolaires.* 

# 2/ RESERVATION ET ANNULATION :

**• Atelier de 16h30/17h30 : activité à inscription fixe** Un calendrier est défini par les familles sur l'année scolaire lors de l'inscription.

En cas de force majeure et sur justificatif, le calendrier peut être modifié au maximum 2 fois/ année scolaire. Un délai de 8 jours est maintenu pour l'application de cette modification.

#### **• Garderie du matin, du soir de 17h30/18h et restauration scolaire : activités à inscription régulière ou occasionnelle**

Un délai de 8 jours est obligatoire pour toutes réservations ou annulations (ex : le jeudi pour le vendredi de la semaine suivante).

Toute réservation hors délai devra se faire auprès du service et entraînera un tarif majoré de 50%. Les réservations et annulations peuvent se faire : • Directement par la famille sur l'Espace Citoyens (rubrique Modifier les réservations).

- Par email à educoncerto@mairie-decines.fr
- Auprès du service Vie scolaire et animation périscolaire de la mairie.

**Nous précisons qu'aucune modification par téléphone, ni auprès de l'enseignant(e), ne sera acceptée.**

# 3/ FACTURATION :

Les tarifs sont fixés par délibération du Conseil municipal et diffusés sur le site internet de la Ville.

Une facture est établie tous les mois, celle-ci est consultable sur l'Espace Citoyens et vous est notifiée par email.

Le paiement devra être effectué avant la date d'échéance. Dans le cas contraire, la facture sera mise en recouvrement auprès du Trésor Public pour impayé.

#### **Les moyens de paiement sont :**

• Le prélèvement automatique (environ tous les 15 du mois – la reconduction est automatique chaque année).

• La carte bancaire sur votre Espace Citoyens ou au service.

- Les espèces auprès du service.
- Les chèques bancaires auprès du service ou par courrier à l'ordre de la restauration scolaire.

Toute contestation concernant le montant facturé doit être signalée au maximum dans les 2 mois (ex : facturation du mois de septembre – visible sur votre espace citoyens début octobre – réclamation possible jusqu'à fin novembre).

La modification d'un Quotient Familial prend effet le 1er du mois en cours, sans rétroactivité sur les mois précédents.

## 4/ ABSENCE :

Les absences d'enseignants, classes vertes, journées de grève, sorties scolaires sont décomptées automatiquement dès que le service en est informé par la direction de l'école.

#### **En cas de maladie de l'enfant :**

• Transmettre au service Vie scolaire et animation périscolaire le certificat médical **dans les 15 jours** qui suivent le 1er jour de l'absence. Une annulation de facturation pourra être faite sur la période d'absence **à l'exception du 1er jour qui reste à la charge de la famille.**

#### LES CERTIFICATS MÉDICAUX DONNÉS À L'ENSEIGNANT ET/OU AU DIRECTEUR NE SONT PAS TRANSMIS AU SERVICE.

**En cas d'accident,** le responsable légal est contacté par téléphone, il doit être joignable à tout moment ou avoir précisé les coordonnées d'une personne disponible. En cas d'urgence, l'enfant est systématiquement pris en charge par les pompiers ou le SAMU et accompagné par un agent de la ville.

# TARIFICATION

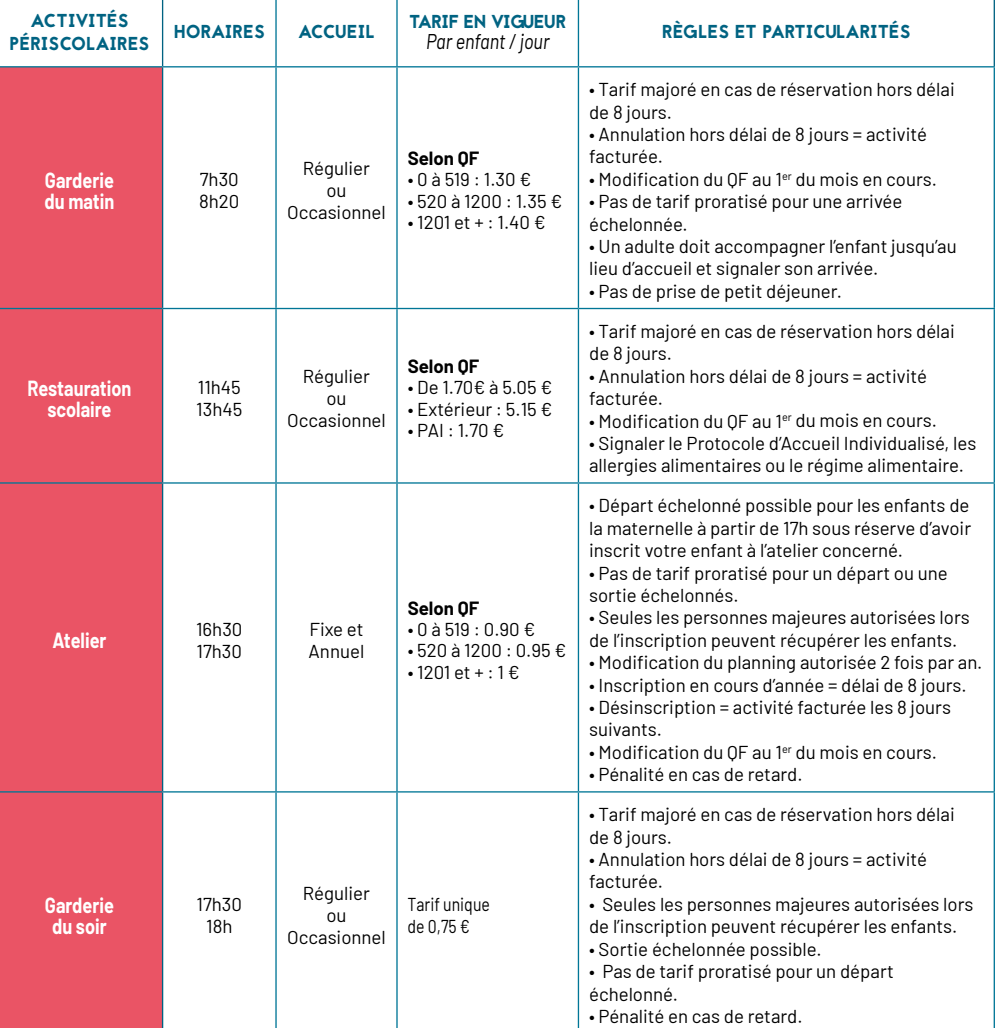

# Service Vie scolaire et animation périscolaire

décines

**Hôtel de Ville - Place Roger Salengro Tél. : 04 72 93 30 86 E-mail : educoncerto@mairie-decines.fr**

**www.decines-charpieu.fr**

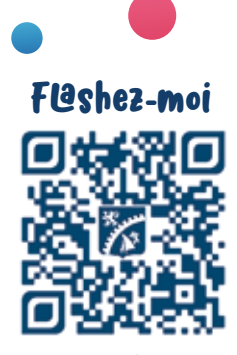

**espace-citoyens**